# **SRB e-Payment Guide**

Welcome to the Sindh Revenue Board (SRB) e-Payment module.

This guide will walk you through the process of creating a Payment Slip ID (PSID) for Sindh Sales Tax on Services, Sindh Sales Tax (Withheld) and Sindh Workers Welfare Fund (SWWF)/ Sindh Workers Profit Participation Fund (SWPPF).

Please follow these steps to successfully generate PSID:

<span id="page-0-0"></span>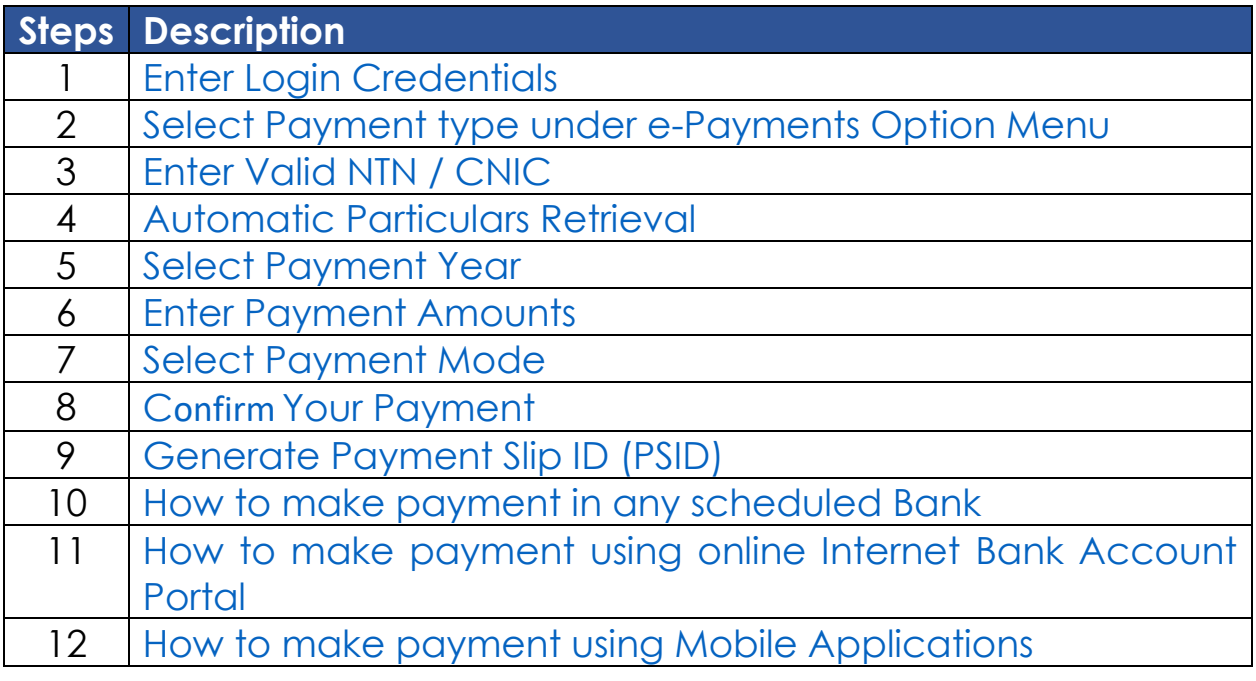

### [Step 1: Enter Login Credentials \(](#page-0-1)if Registered with SRB) Please enter your registered login ID and Password

<span id="page-0-1"></span>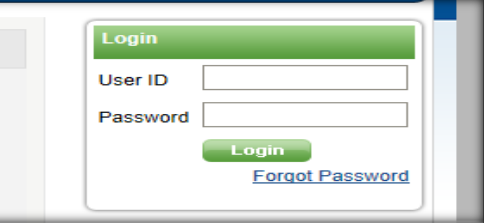

You can also generate payment Slip (PSID) without logging in if you are not registered with SRB. However, it involves risk of entering wrong NTN and ending up making payment which cannot be credit to your account.

<span id="page-1-0"></span>Step 2: Select Payment type under the e-Payments Option Menu

Please select payment type under the e-Payments Option in the Menu (Sales Tax on Services/ Sales Tax Withheld SRB/SWWF/SWPPF):

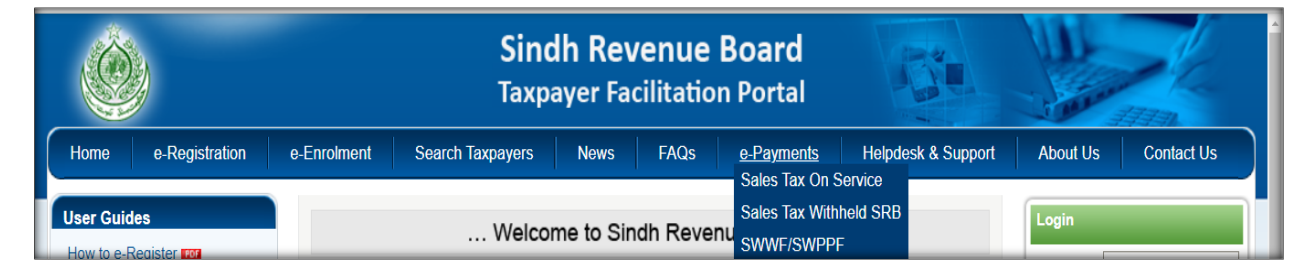

## <span id="page-1-1"></span>Step 3: Enter Valid NTN / FTN / SNTN

You will be redirected to the SRB payment module. Please enter your valid NTN (National Tax Number) or FTN (Federal Tax Number) or Registration No. (SNTN) in the provided field:

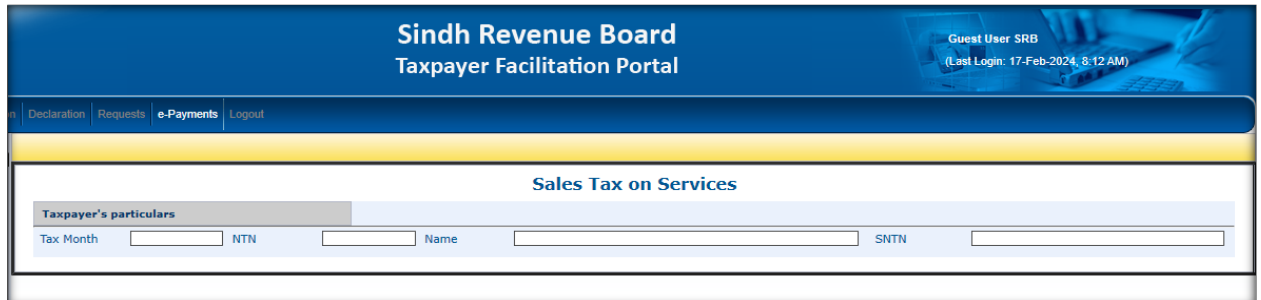

In case, if you are not registered with SRB, you may create PSID by using Dummy NTN: as "**9999997-8**" for Sindh Sales Tax on Services and "**9999995-1**" for Sindh Sales Tax (Withheld) and SWWF/SWPPF, in the NTN Field to proceed further.

#### <span id="page-1-2"></span>Step 4: Automatic Particulars Retrieval

Your personal particulars, including your NTN / CNIC, Name, Business Name, Service Category, Service Code, and Address will automatically be fetched from the database.

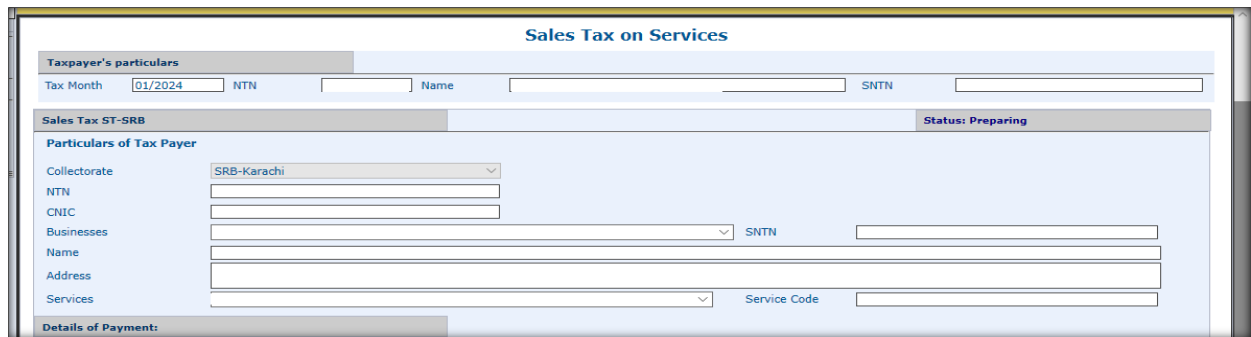

In case, if you are not registered with SRB, you may manually enter CNIC, Name/Business Name and Address. You can also choose Service Category from the drop down "Services" dialog box.

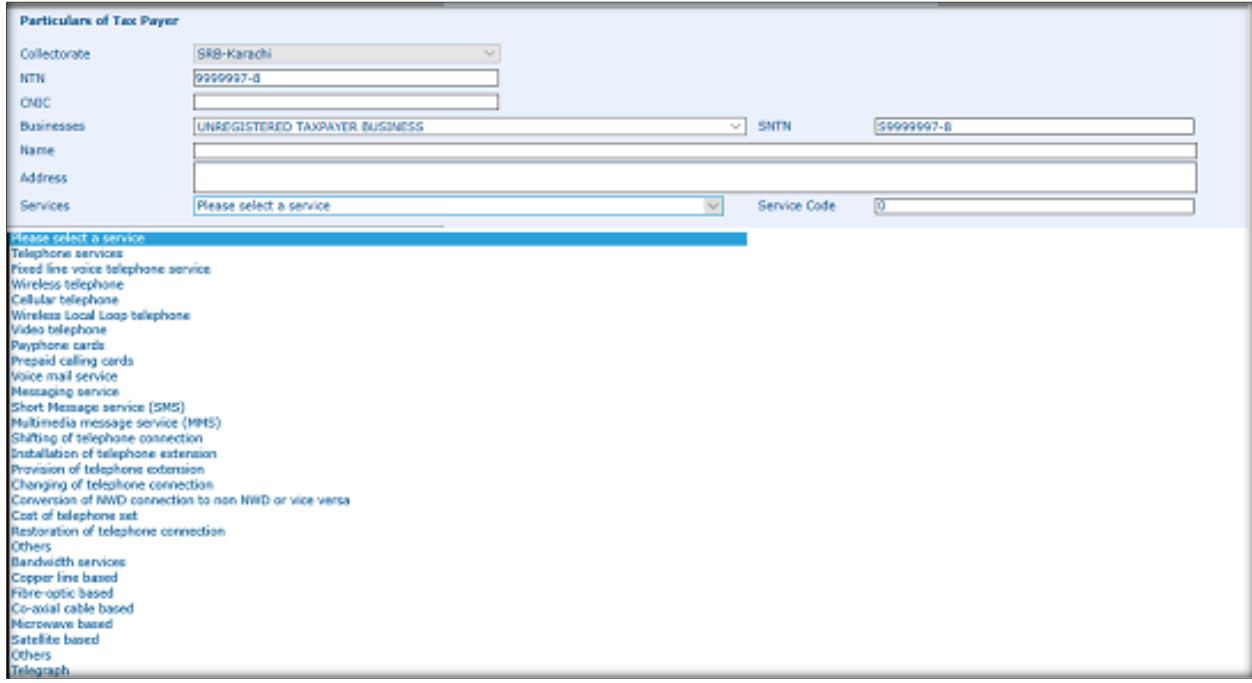

#### <span id="page-3-0"></span>Step 5: Select Payment Year

You can edit the following fields, if there is any changed required:

- Select the payment year from the dropdown box of Tax period.
- Select the payment month from the dropdown box of Tax period.

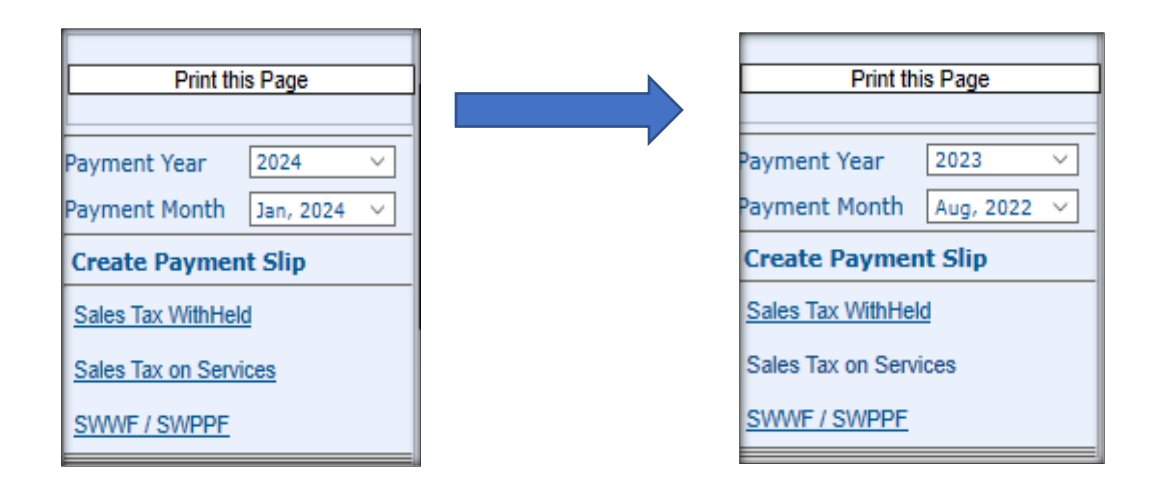

<span id="page-3-1"></span>Step 6: Enter SST /SST WHT / SWWF / SWPPF Payment Amounts

Enter the amount in details of payment section in the respective boxes:

### **Details of Payments (SST):**

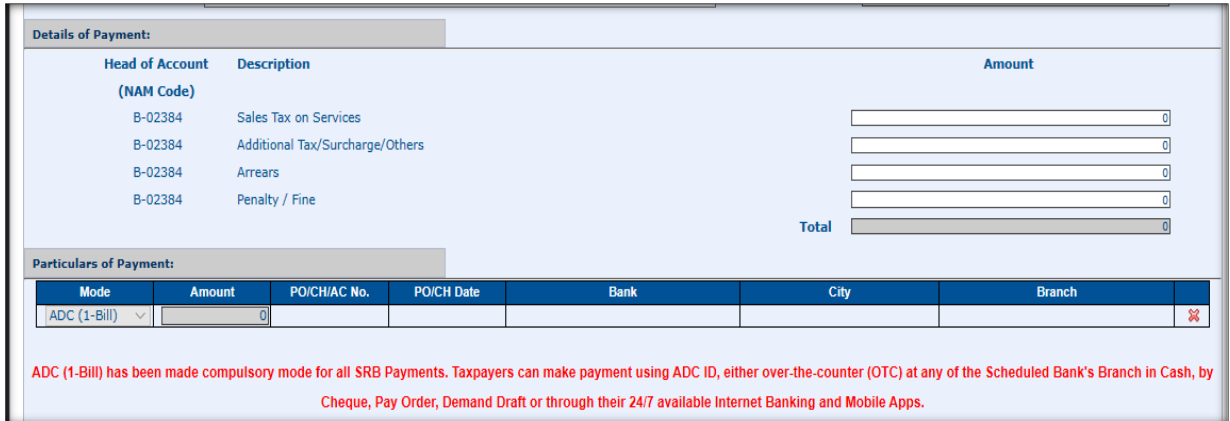

#### **Details of Payments (SWWF/SWPPF):**

For entering the details of SWWF/SWPPF payments, you may select the "**SWWF Year**" from Drop down Menu and then enter details of payments in the respective boxes as shown below:

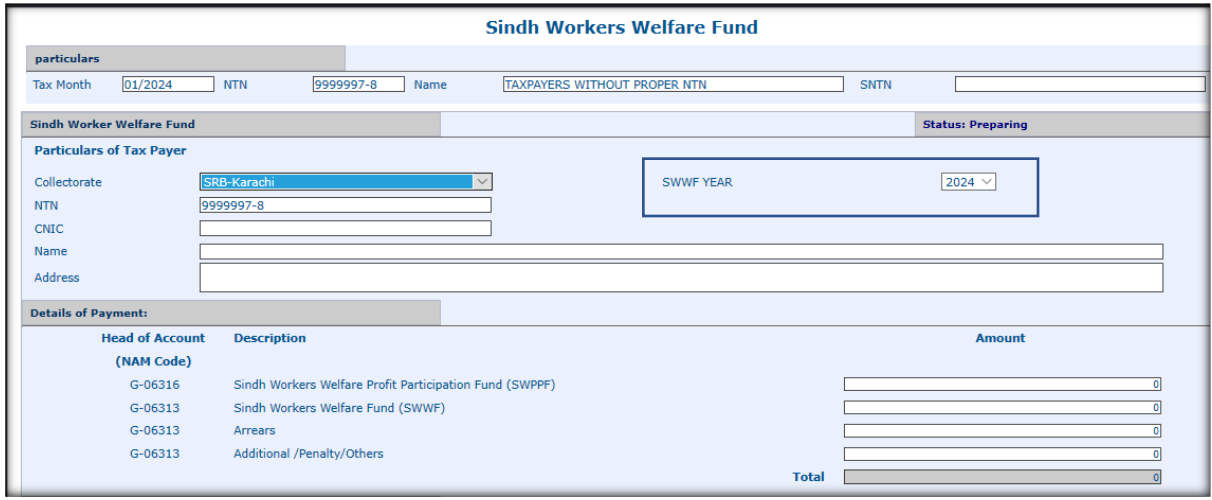

### **Details of Payments [SST (Withheld)]:**

For entering the details of SST (withheld) withholding agent may enter invoice particulars in "**Taxpayer's Details**" section such as NTN, Name of Service Provider, No of Invoices, Sales Tax Invoiced and Sales Tax Withheld in relevant boxes and than click on "**Add Button**" as shwon below:

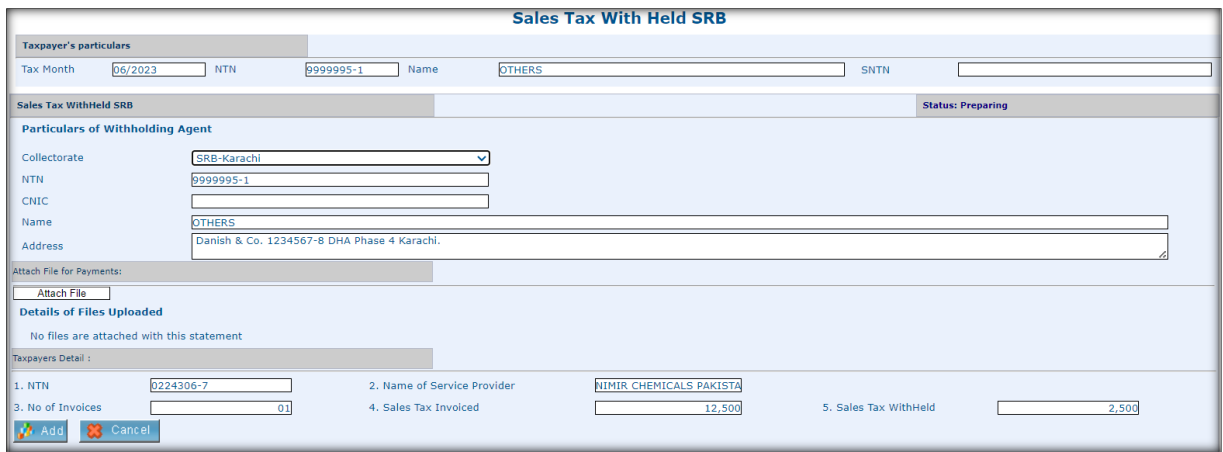

After clicking on Add button, the particulars will be reflected in following format. You can add multiple taxpayer's details in the same way.

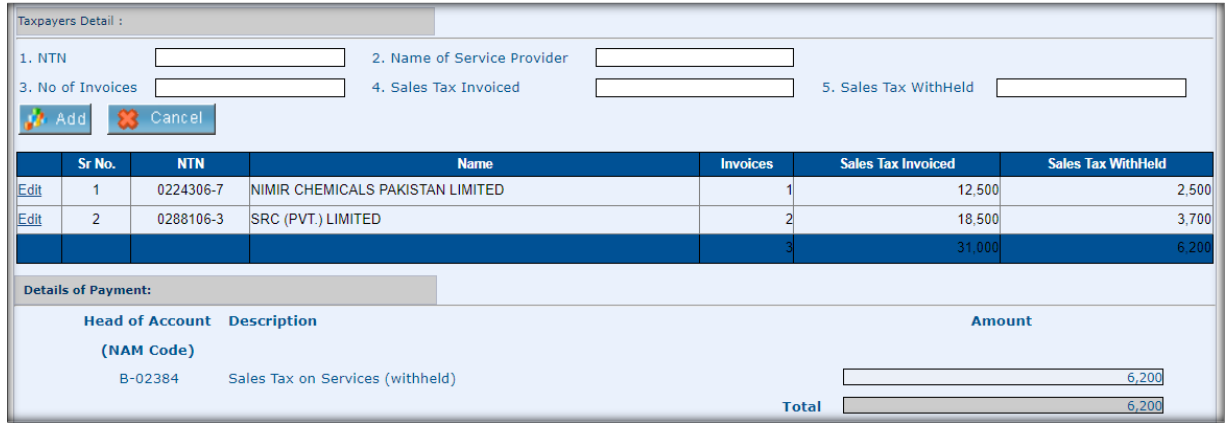

#### <span id="page-5-0"></span>Step 7: Select Payment Mode

In the "Particular of Payment Portion," ADC (1-Bill) is already selected by default with a note "*ADC (1-Bill) has been made compulsory mode for all SRB Payments. Taxpayers can make payment using ADC ID, either Over-The-Counter (OTC) at any of the Scheduled Bank's Branch in Cash, by Cheque, Pay Order, Demand Draft or through their 24/7 available Internet Banking and Mobile Apps*":

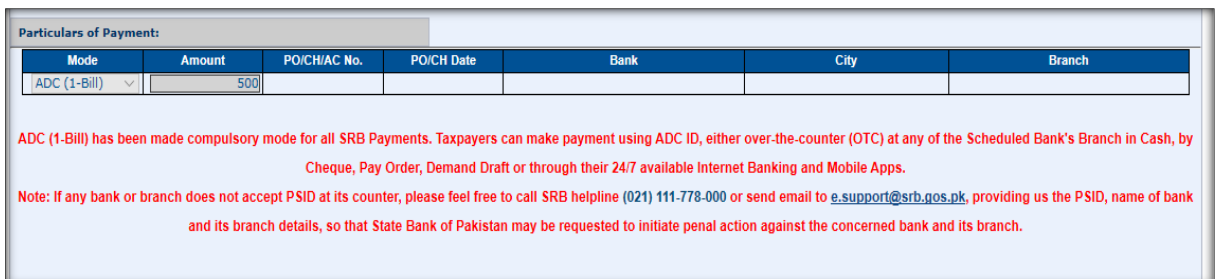

### <span id="page-5-1"></span>Step 8: Confirm Your Payment

After filling in all the required fields accurately, click on the "Confirm" button to generate Payment Slip ID (PSID).

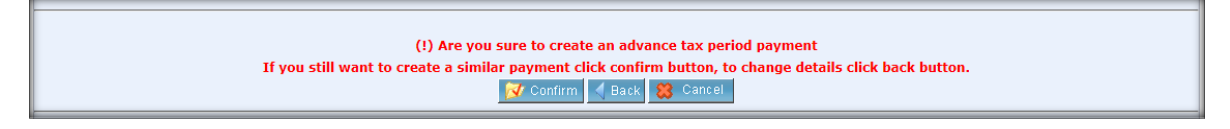

#### <span id="page-6-0"></span>Step 9: Generate Payment Slip ID (PSID)

Your Payment Slip ID (PSID) will be generated and following screen appears which contain ADC ID starting with prefix "999999". Click on Print Button to download the PSID.

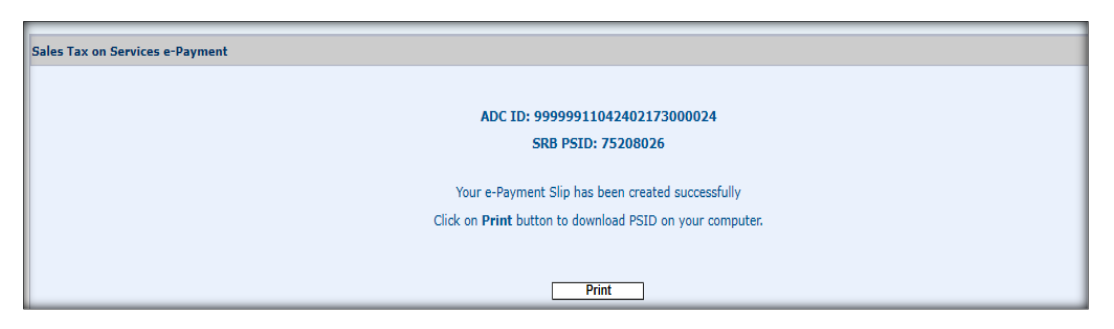

Payment Slip ID (PSID)appears in following format:

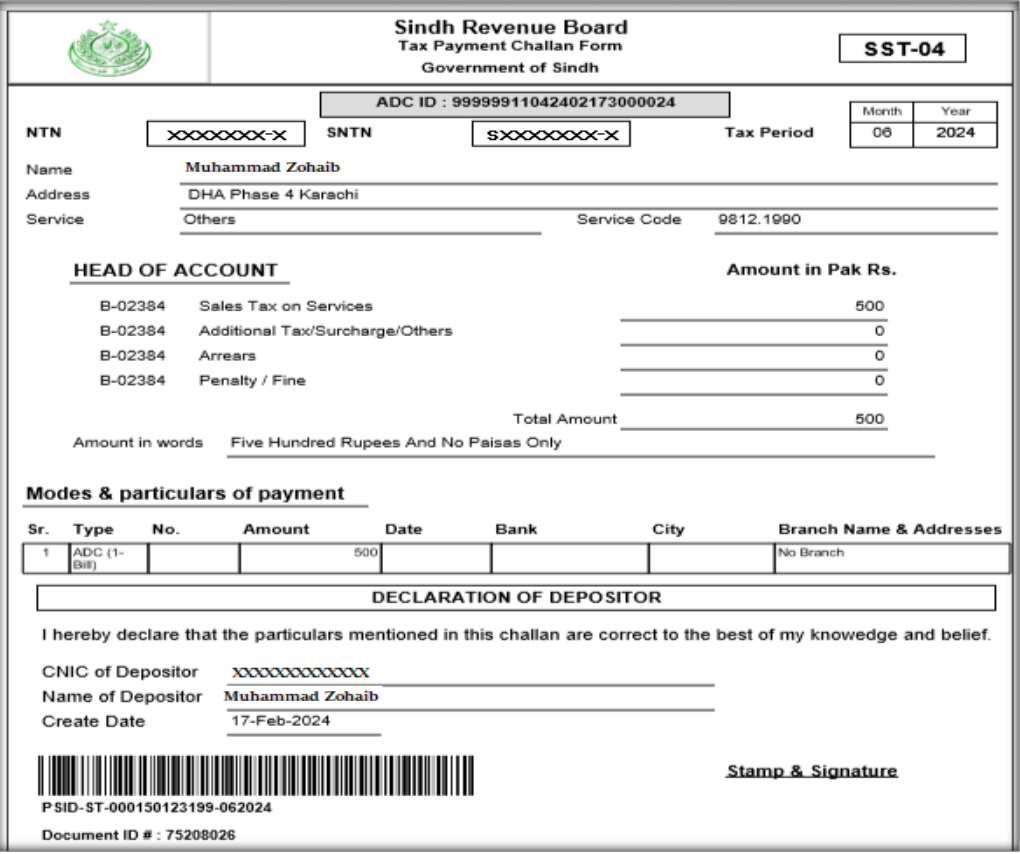

Payment Slip (PSID) for Sales Tax on Services (**SST-03**)

## Payment Slip (PSID) for Sales Tax on Services Withheld (**SSTW-04**)

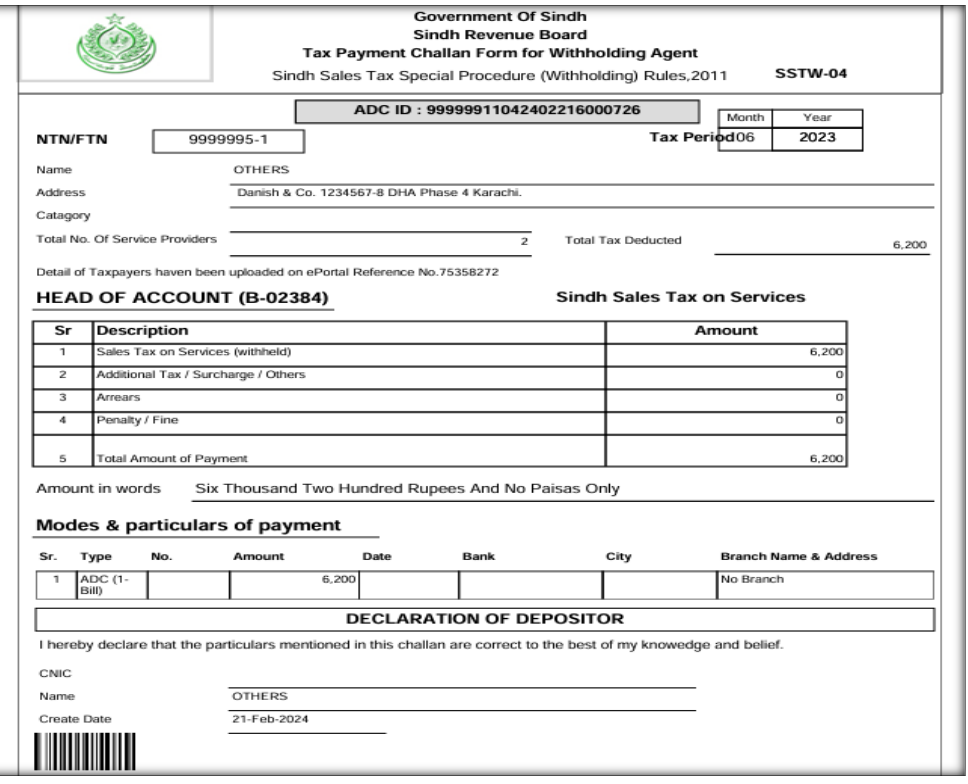

## Payment Slip (PSID) for SWWF/SWPPF (**SWWF-04**)

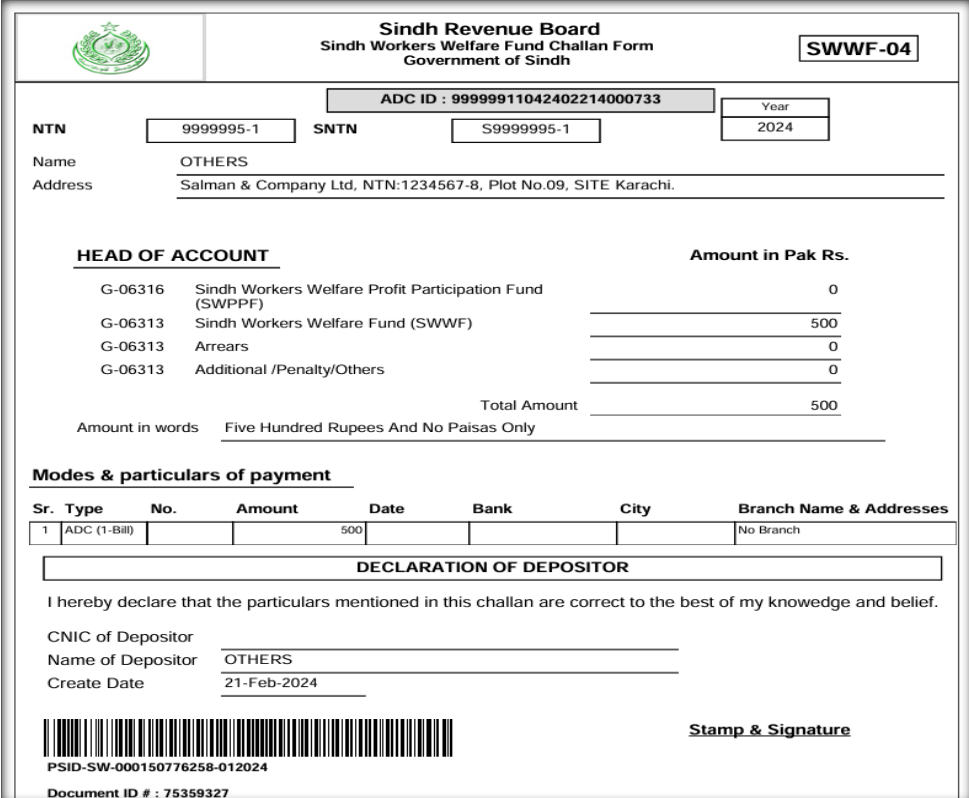

#### **Congratulations!**

You have successfully completed the process of generating a Payment Slip ID (PSID) for your tax payment through the SRB e-Payment portal. If you encounter any issue or have any further questions, please contact on helpline no. +92-21-99217800 or email at: e.support@srb.gos.pk.

#### <span id="page-8-0"></span>Step 10: How to make payment in any Scheduled Bank

Please bring two copies of your generated PSID, one for bank record and second for your record. Go to the nearest branch of any scheduled bank and present the PSID over the cash counter.

The Bank Officer shall select "1-Bill/1-invoice" option and will enter the ADC ID number which starts from "999999". It fetches the name of the taxpayer with amount of SST. In this respect you can pay via cash or cheque / pay order of the same bank for the payment of Sales Tax.

The Bank officer will sign and stamp on the PSID hand over to you for your record.

<span id="page-8-1"></span>The CPR will be uploaded on the e.srb.gos.pk after a while which will be available for attachment with SST return.

Step 11: SRB Tax Payment Procedure with Online Internet Bank Account portal

#### **STEP – 11.1:**

Taxpayer log-in to online Banking System account, with registered User-id and Password.

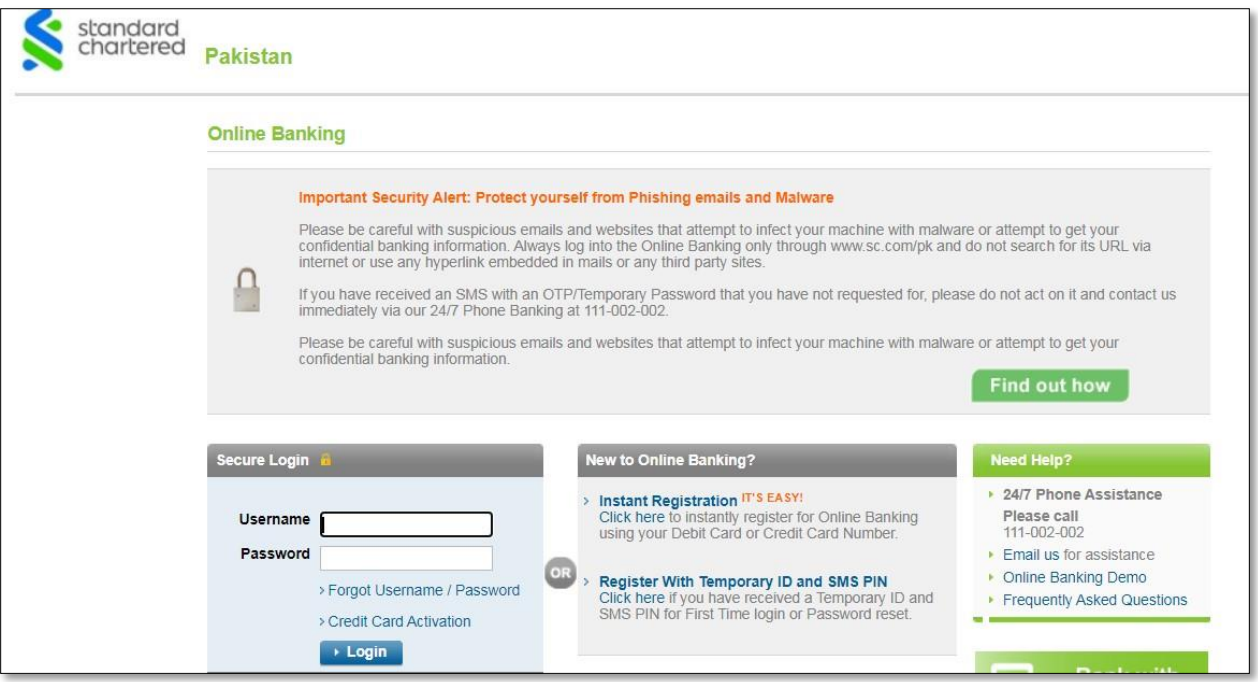

#### **STEP -11.2**

- 1- Select Payment Option. Then, select "Pay Bills" option from menu bar.
- 2- From "Bill Payment Category" options, select "1-Bill"
- 3- In bill Payee Name select "Voucher/Invoice Payment" option, then
- 4- Press "Pay Bill" Button.

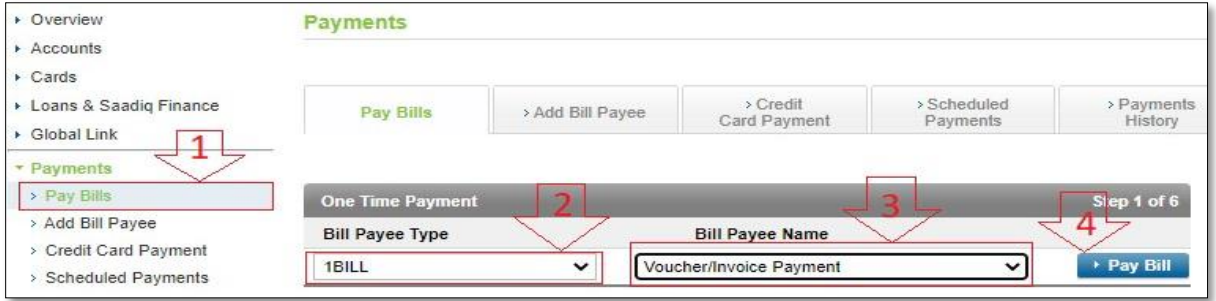

#### **STEP-11.3**

Enter **ADC ID** (as printed on PSID Challan-ADC ID) in **"Voucher Number"** field and Press **"Next"** Button.

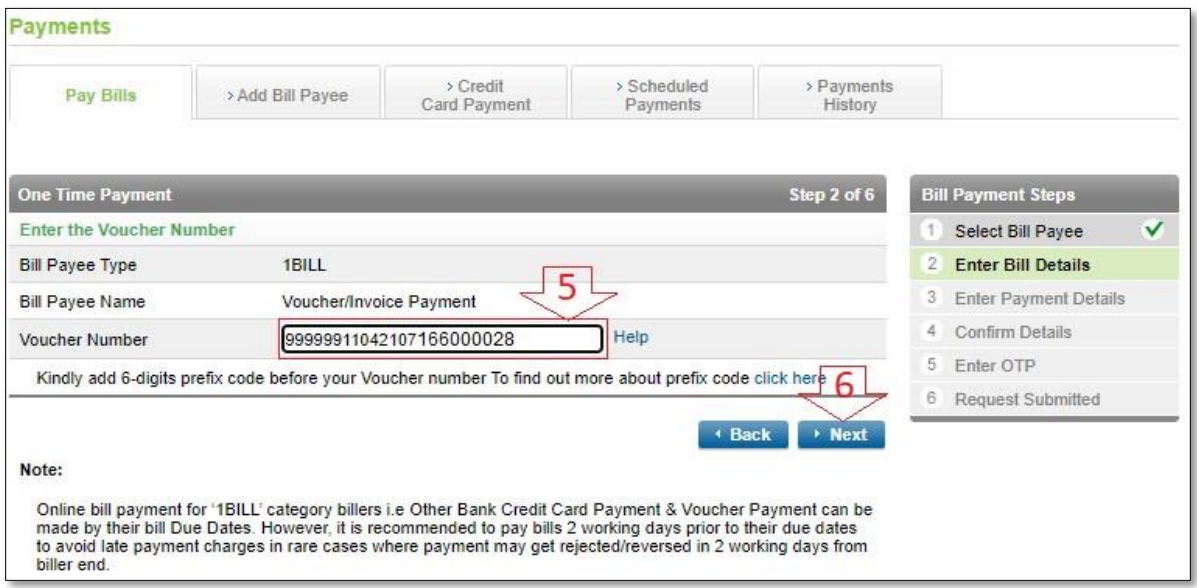

### **STEP-11.4**

- Check on agree "Terms & Conditions", and Press Confirm Button.
- Confirm the details, enter (Alias Name description), then Press "**Next"** Button.

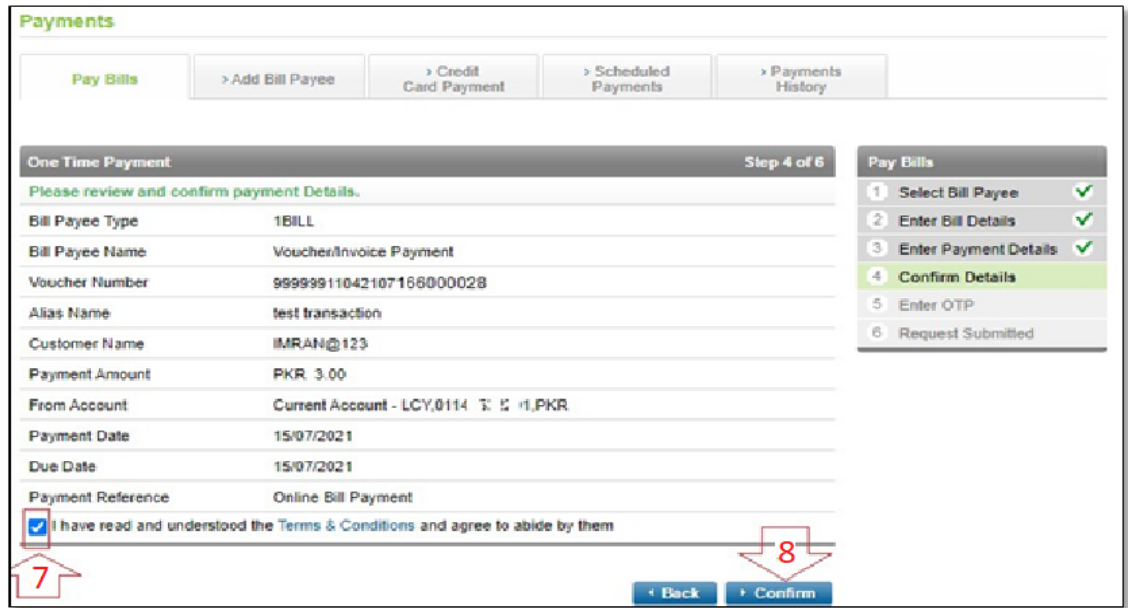

#### **STEP-11.5**

Pressing **"Confirm"** Button a Bill-Inquiry request will be made by 1-link and show the PSID Tax payment detail, with your Account information.

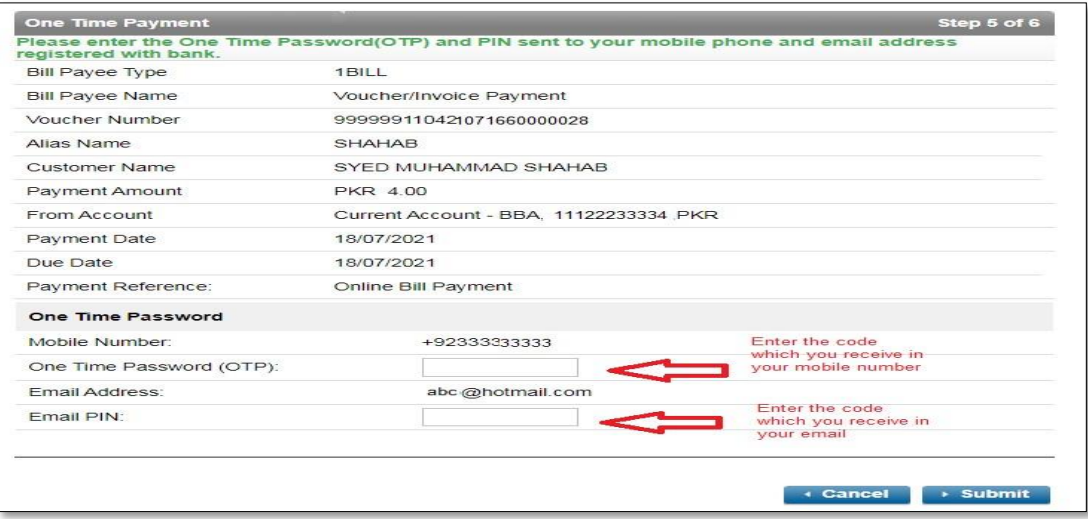

#### **STEP-11.6**

Enter OTP Verification Code as per bank-security process, taxpayer receive in his/her cell number or email. Then, press a **"Submit"** Button to confirm and finalize this payment.

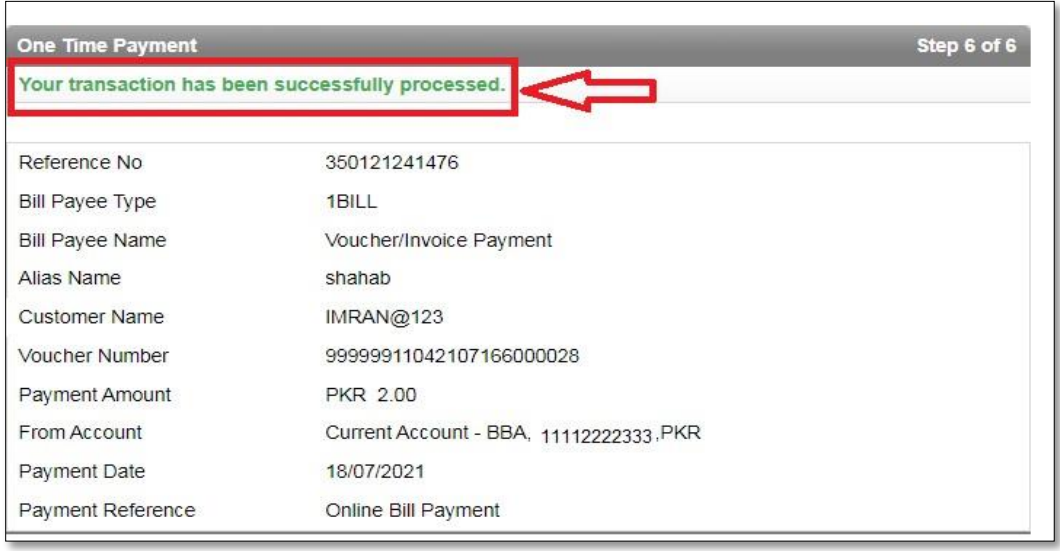

After submitting this OTP verification Code, system will give message "Your transaction has been successfully processed".

In approximately an hour CPR will be received to Taxpayer registered email-id, and SRB Online System Account.

#### <span id="page-13-0"></span>STEP 12: SRB Tax Payment Procedure with Mobile Apps

#### **USING EASY PAISA MOBILE APP.**

1. Select **"Bill Payment"** 

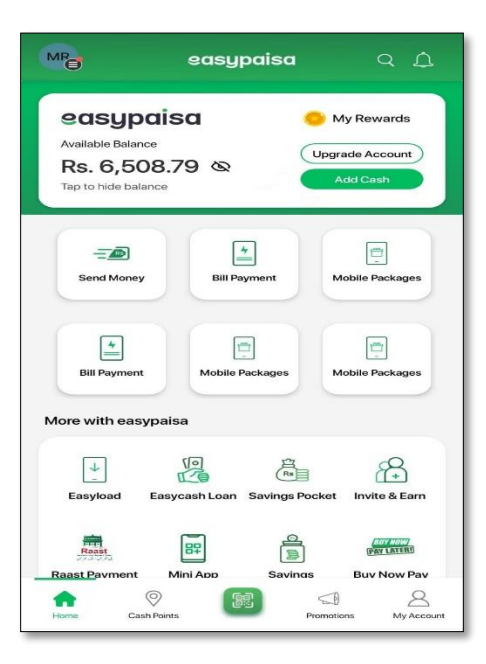

2. Select "**Others**"

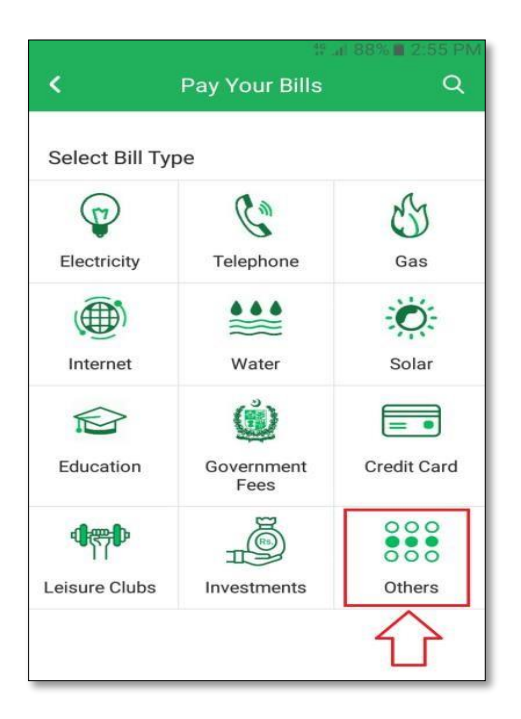

3. Select **"1 Bill Invoice/Voucher"**

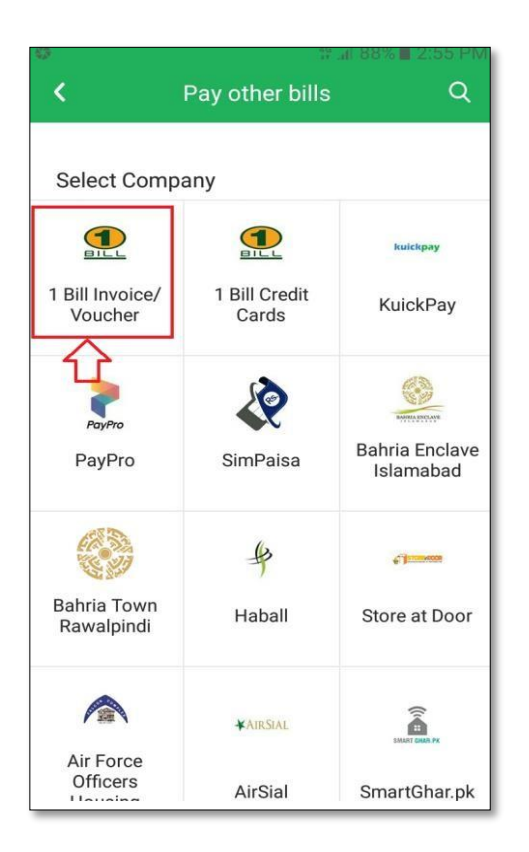

4. In the Consumer No field enter "**ADC ID"** then press "**Next**" Button

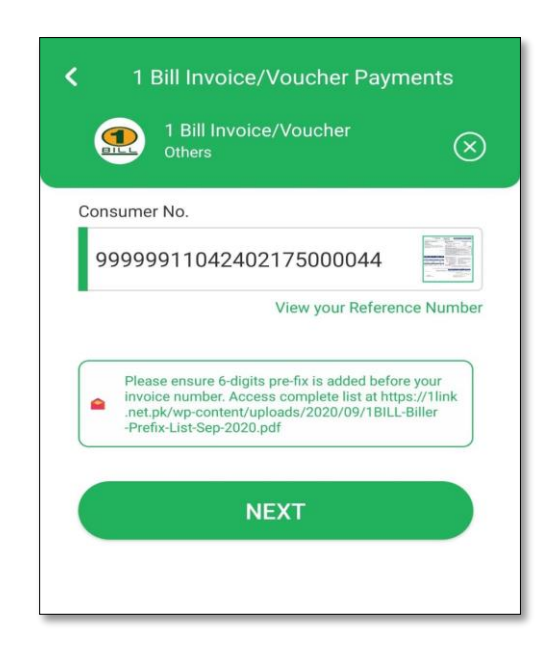

5. ADC ID display with PSID amount now press the "**Pay Now**" Button.

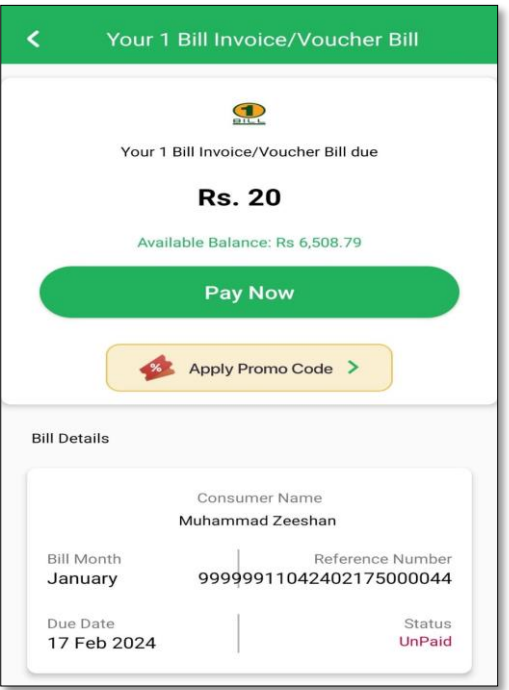

6. Taxpayer received Transaction Successful message and within half an hour CPR will be generated.

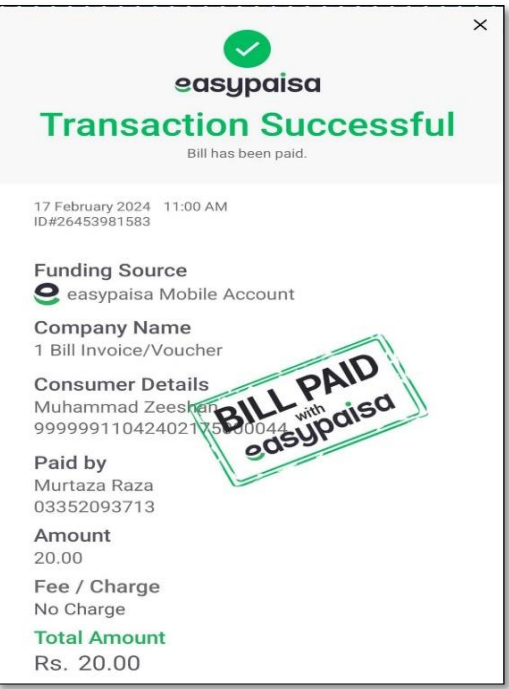

#### **USING U-PAISA MOBILE APP.**

1. Select "**Payment**"

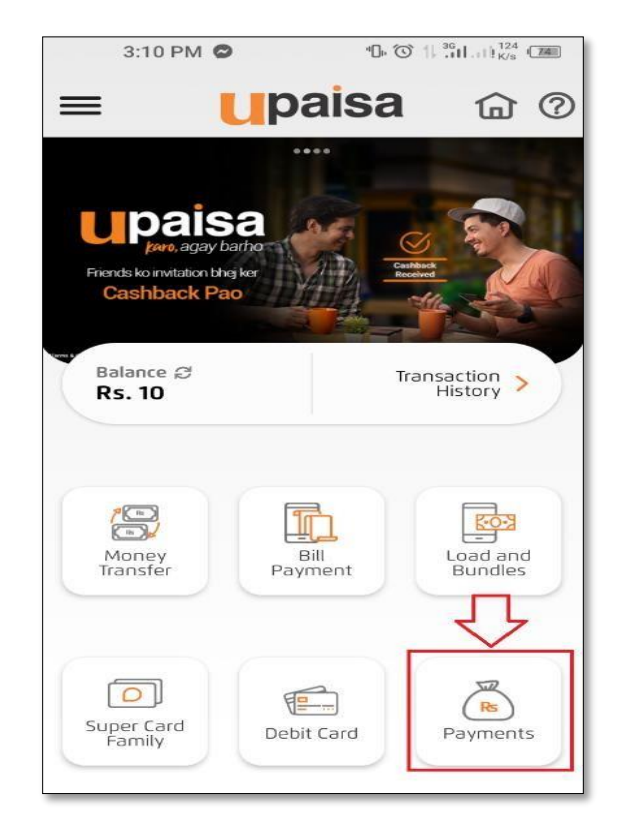

2. Select "**1-Bill**"

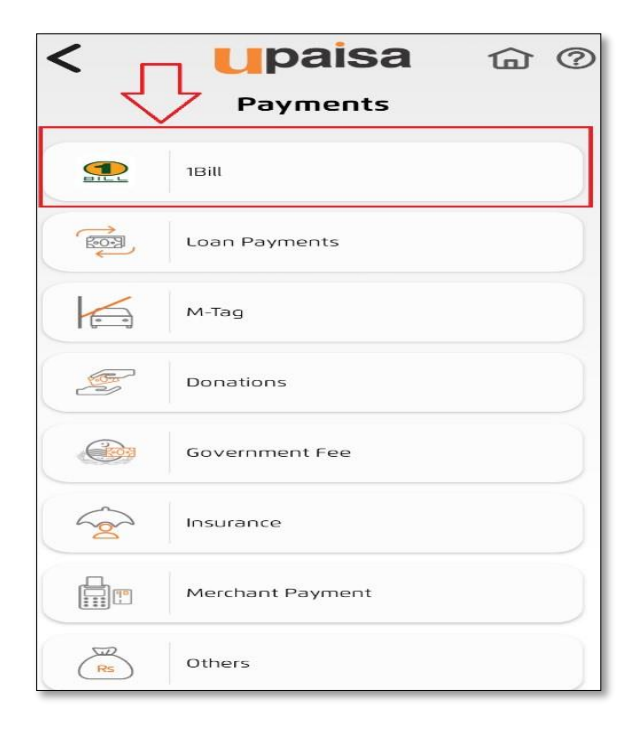

3. Select "**Voucher Payment**"

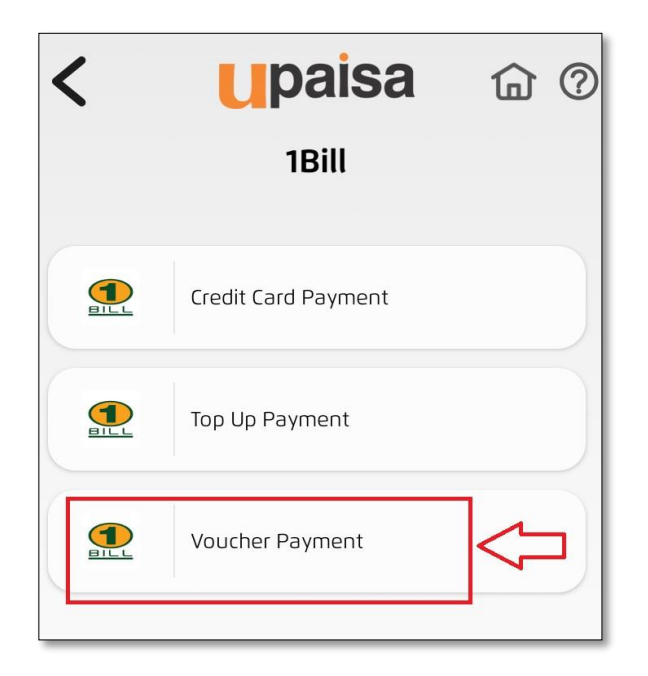

4. In the Consumer No field enter "**ADC ID"** then press "**Submit**" Button

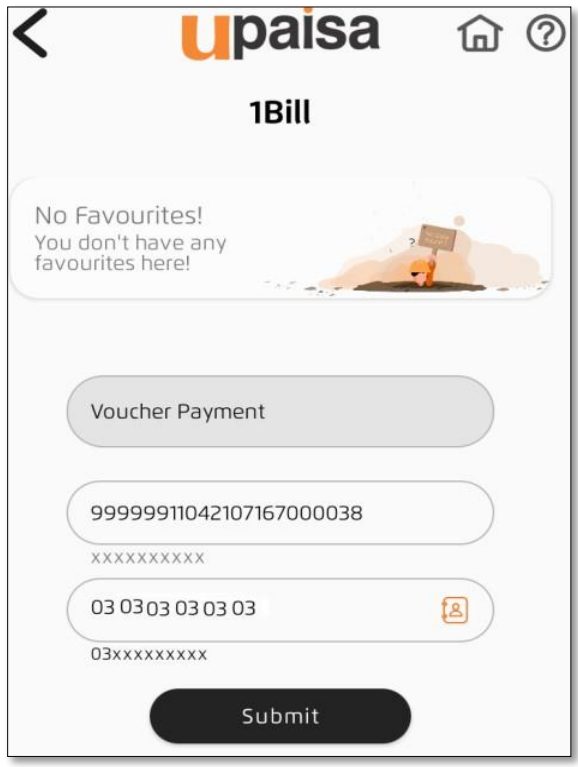

5. ADC ID display with PSID amount now press the "**Confirm**" Button

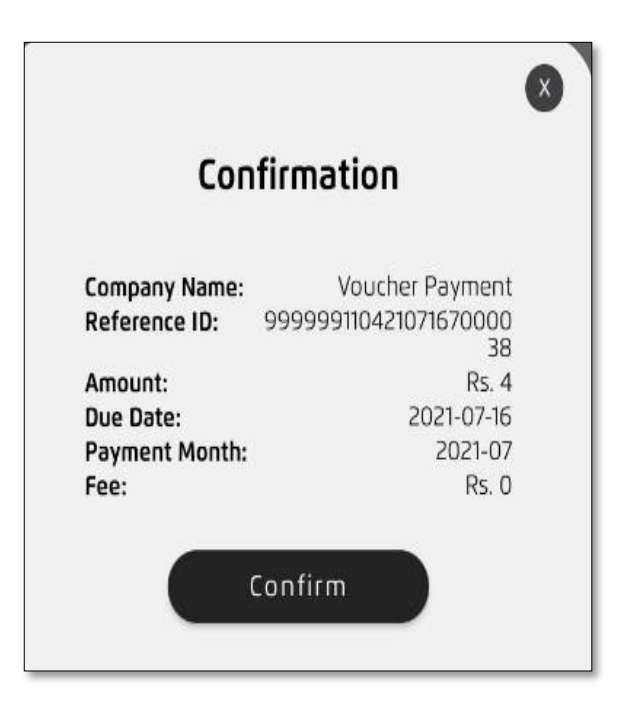

6. Taxpayer received Transaction Successful message and within half an hour CPR will be generated.

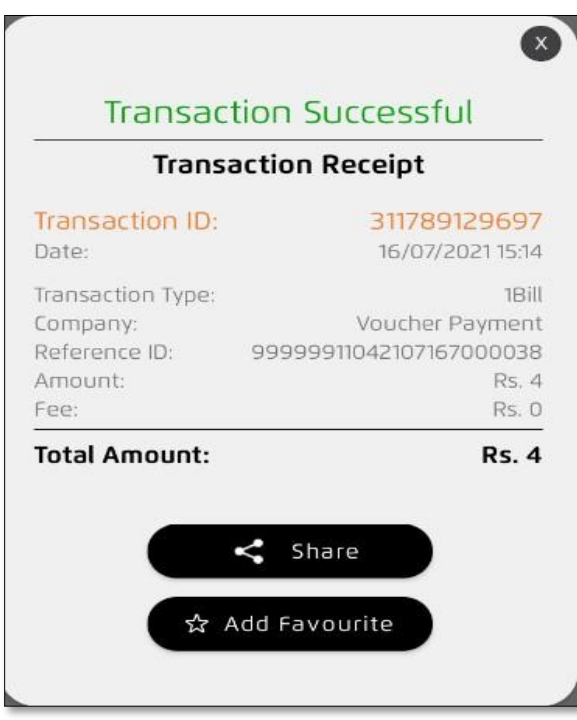